### **SISTEMA INSTITUCIONAL DE COMPRAS**

**Aplica: Para todas las compras nacionales y al extranjero de materiales, equipos, contratación de servicios, y gastos relacionados con obras.**

# 1) ACCESO

Para ingresar al Sistema Institucional de Compras y realizar una solicitud interna de compra, es necesario abrir el navegador, escribir la dirección **www.sic.unam.mx**, e introducir los datos que se piden del nombre de usuario y la contraseña.

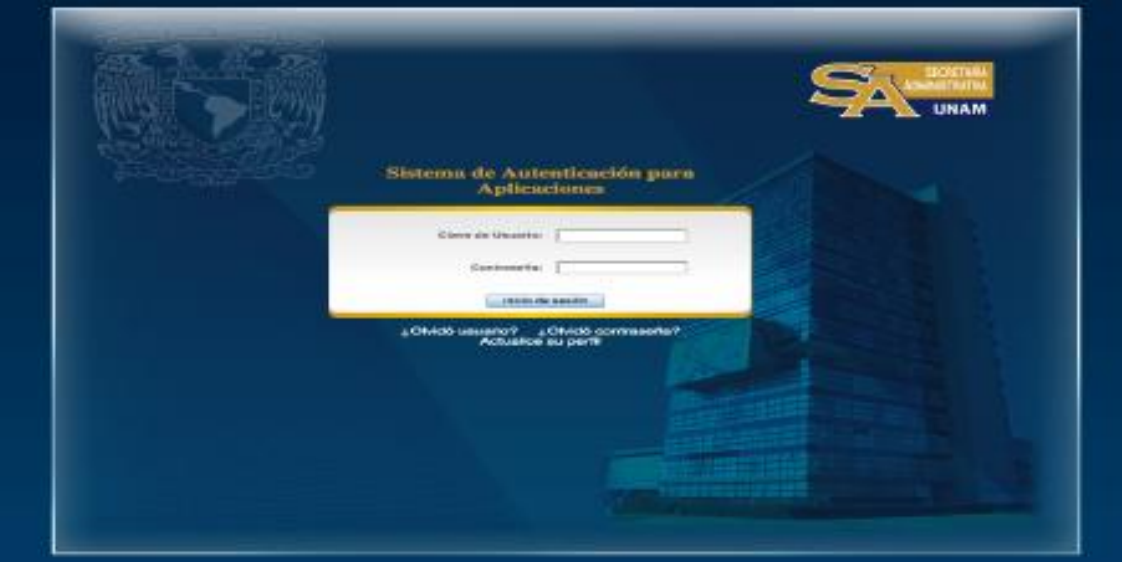

2) CONTENIDO DE LA PÁGINA PRINCIPAL

En el extremo superior derecho de esta pantalla se encuentran las opciones de: Inicio, Manuales, Normatividad, Contacto y Salir.

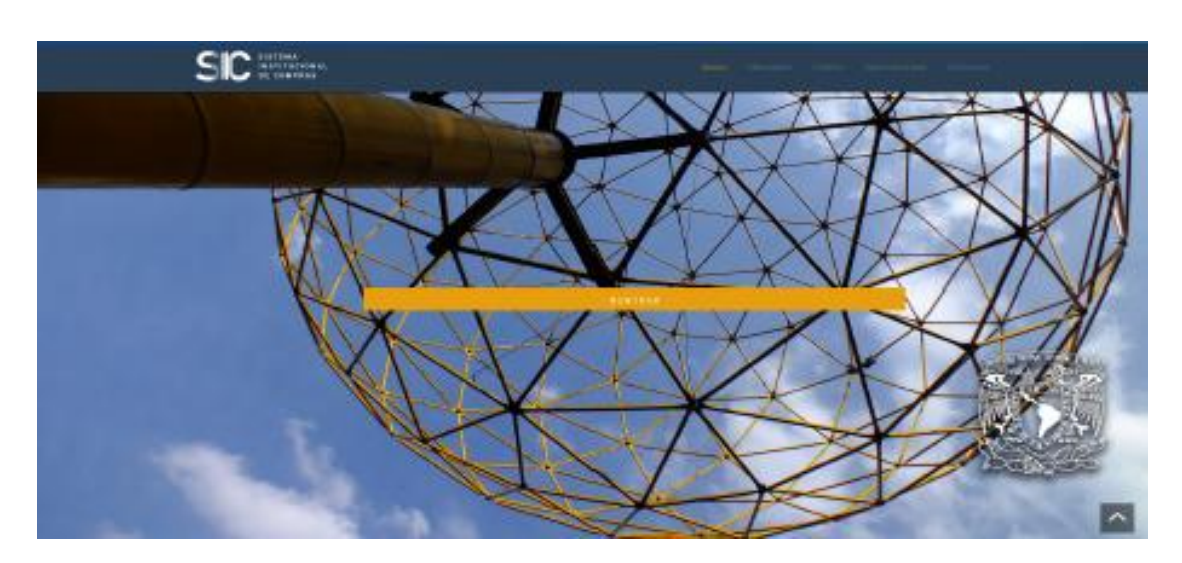

## 3) DESCRIPCIÓN DE LA PANTALLA PRINCIPAL DEL SISTEMA

Al dar la opción de ENTRAR, aparecerá la pantalla principal del Sistema: una referencia de la cotización de las principales divisas, que se actualiza periódicamente; un tablero denominado "Tareas por Atender" y la barra de menú principal ubicada en el extremo izquierdo de la pantalla con el menú predeterminado para cada rol.

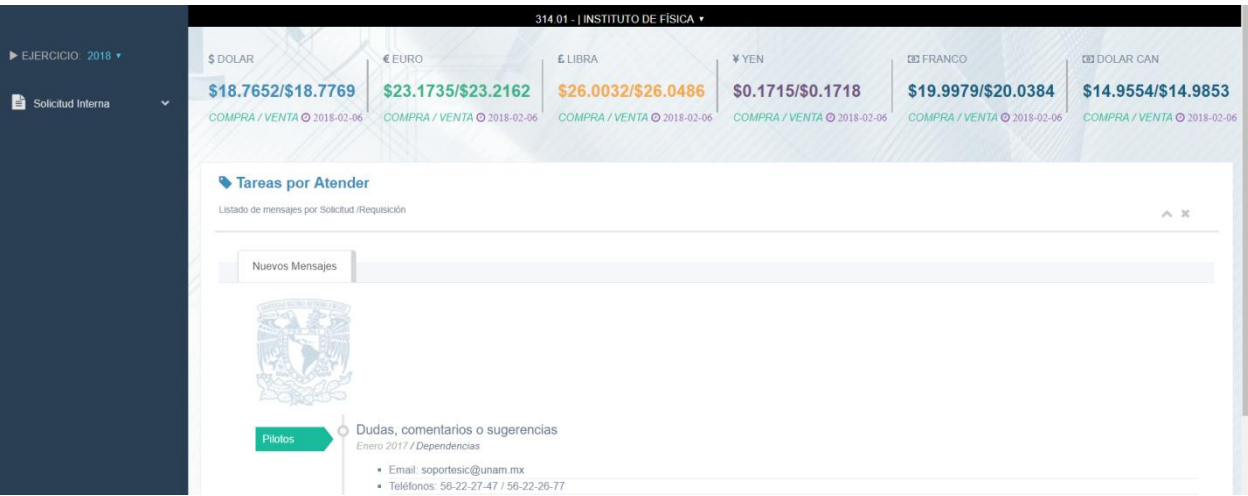

4) CAPTURAR UNA SOLICITUD INTERNA

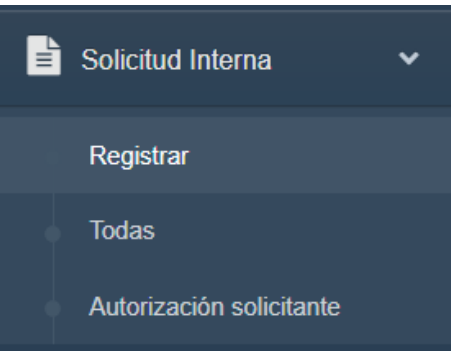

Para iniciar el proceso de una solicitud interna, es necesario desplegar el sub menú y dar clic para acceder al asistente de registro, en el cual es necesario indicar el tipo de compra que se desea realizar en las opciones Compra Nacional o Compra al Extranjero como se describe a continuación:

Indicar el tipo de operación que desea realizar (nacional o extranjera):

En este ejemplo, se seleccionó una solicitud de compra nacional para la adquisición de bienes y se da clic al botón **siguiente** para continuar:

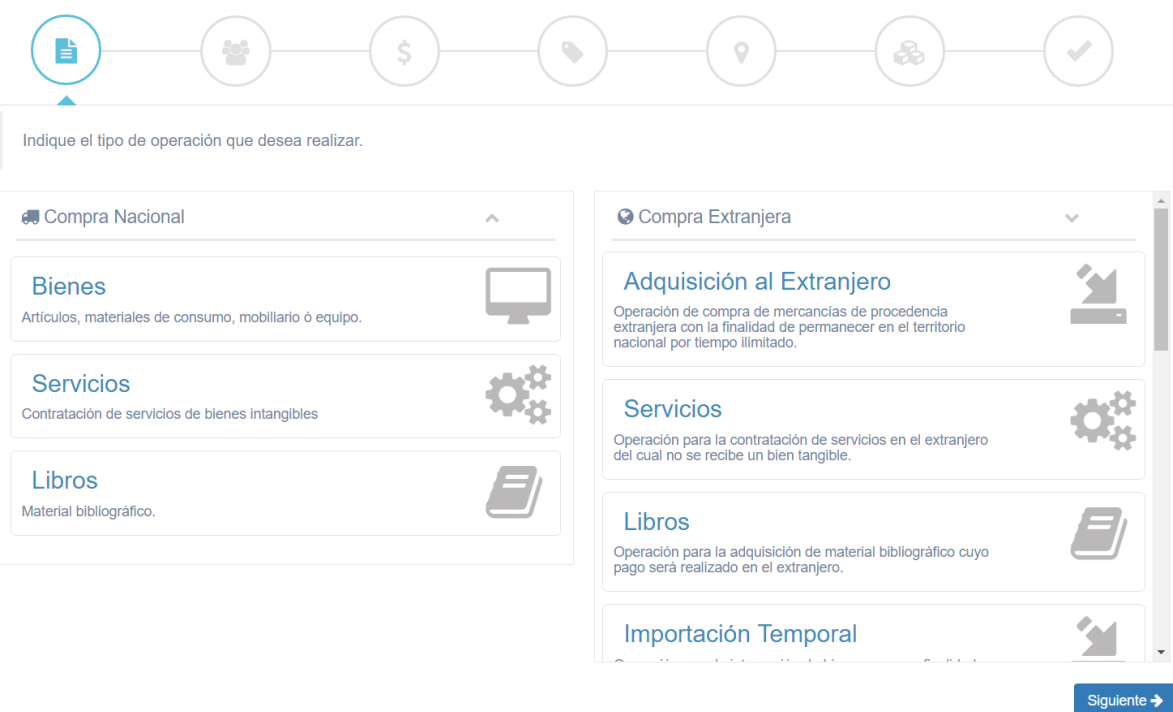

## 5) INGRESE LOS DATOS DEL SOLICITANTE

Se capturan los campos de área y responsable del área; así como el nombre, teléfono y correo de la persona responsable en caso de aclaraciones respecto a la solicitud de compra. Dar clic en **siguiente**.

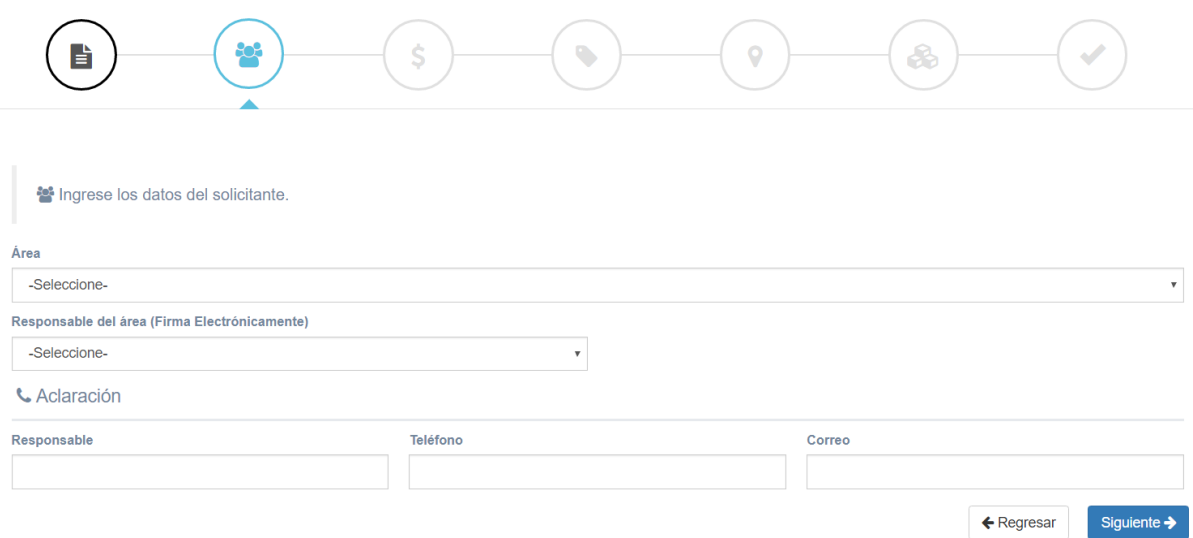

### 6) INGRESE EL ORIGEN DEL RECURSO

En este apartado se debe capturar los datos correspondientes al origen del recurso, eligiendo de entre las diversas opciones si se trata de fondo fijo, presupuesto, ingreso extraordinario, proyectos (PAPIIT, PAPIME o CONACYT), continuar dando clic en siguiente. Cuando se trate de proyectos PAPIIT o CONACyt deberá seleccionarse como responsable de firma electrónica.

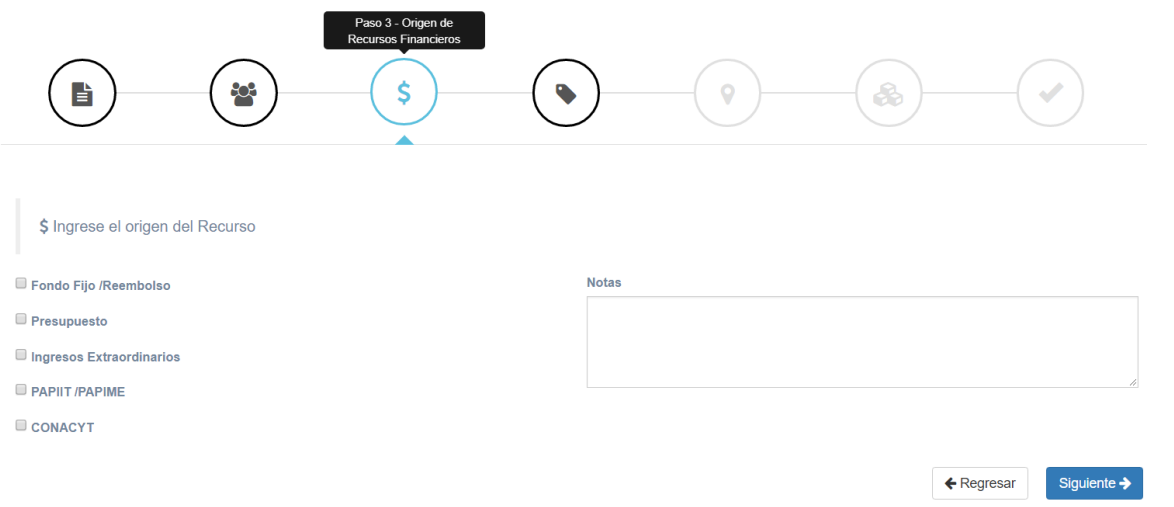

Al presionar **siguiente** se abre automáticamente la ventana "Ingrese los datos del Proveedor sugerido" que permite anotar de forma opcional datos específicos: RFC, clave otorgada por la DGCP, nombre, dirección, teléfonos y correo electrónico de contacto. Oprimir **siguiente**. Para el extranjero será indispensable capturar los datos del proveedor.

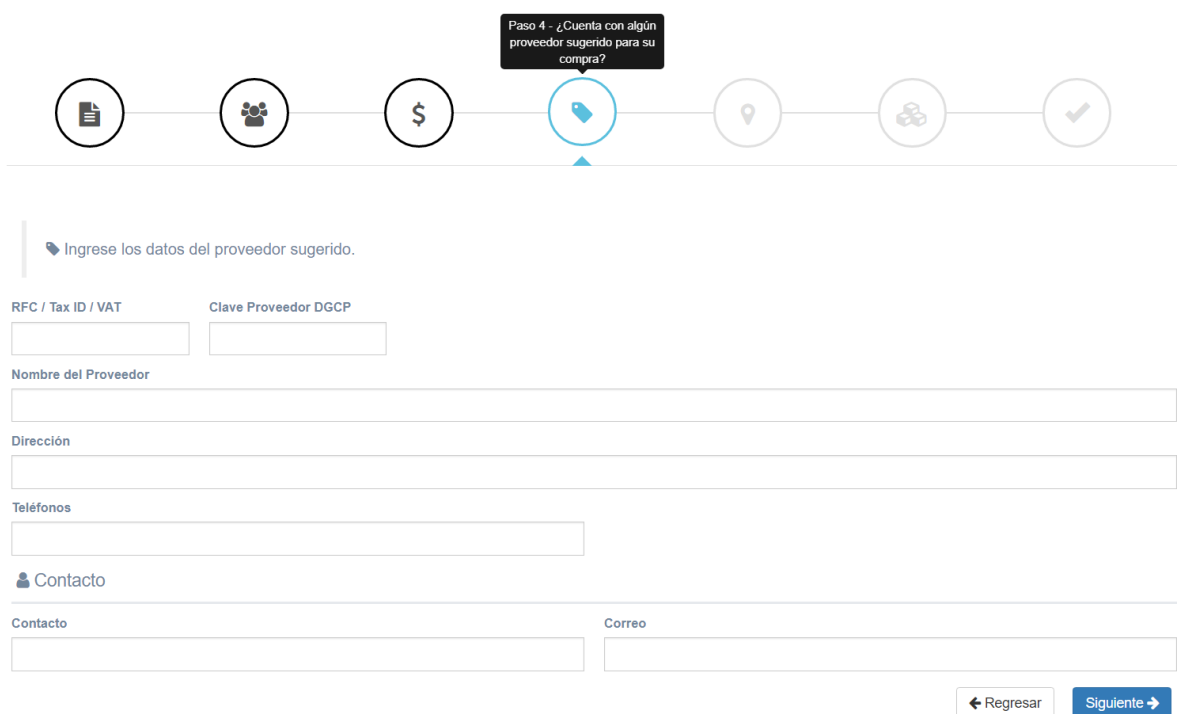

7) INGRESE LOS DATOS PARA ENTREGA A DEPENDENCIA:

Requisitar los datos solicitados de lugar de entrega, dirección, nombre de quien recibe, teléfono, correo para notificaciones y observaciones. Dar clic en el botón **siguiente**.

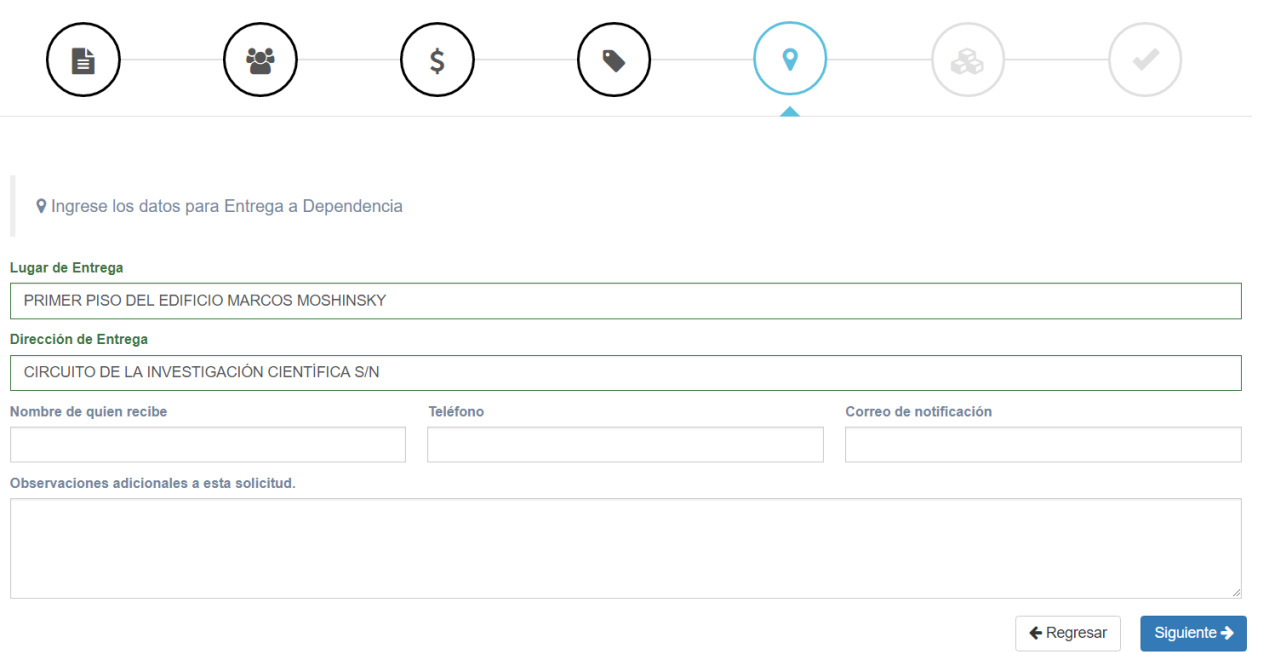

# 8) INGRESO DE LOS ARTÍCULOS, OPCIONALMENTE PUEDE AGREGAR ANEXOS:

Para iniciar con el ingreso de artículos se da clic en el botón Agregar Artículo y se abrirá una ventana adicional para que se ingresen los datos del artículo a solicitar como son: Tipo, cantidad requerida, unidad de medida, precio unitario (si se conoce), descripción del artículo, entre otros, dependiendo del bien o servicio requerido. Una vez capturados los datos dar clic en el botón Guardar y aparecerá una ventana que indica que el artículo fue agregado y así podremos continuar agregando artículos, repitiendo los pasos anteriores, hasta completar la solicitud.

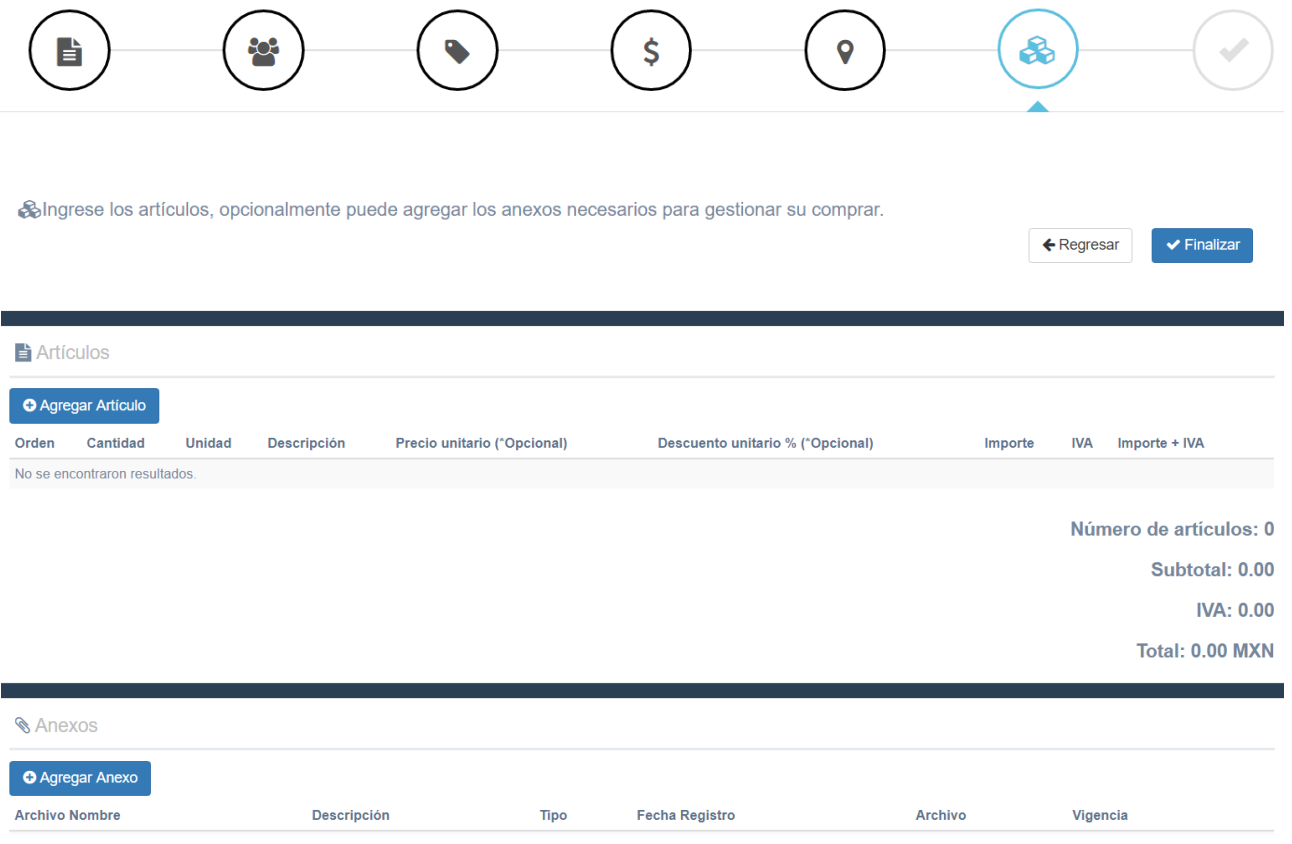

## **9-A) Agregar Artículos**

# **&** Artículos Orden **Tipo**  $\overline{1}$ Seleccione  $\bar{\mathbf{v}}$ Cantidad **Unidad** Precio unitario (\*Opcional) Importe Descuento unitario % ■ IVA 16% Importe + IVA (\*Opcional) Descripción Descripción del producto.

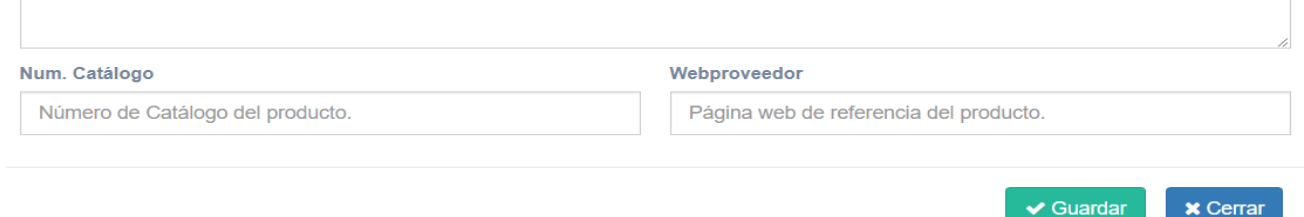

Cada vez que se concluya con la captura de un artículo, en el extremo derecho de cada renglón se activarán las opciones de Ver, Modificar o Eliminar para realizar las correcciones necesarias en su caso.

### **9-B) AGREGAR ANEXOS**

Para agregar anexos a la solicitud, dar clic en la opción Agregar Anexo, se abrirá la ventana que permite ingresar los datos requeridos correspondientes al tipo de anexo que se adjuntará.

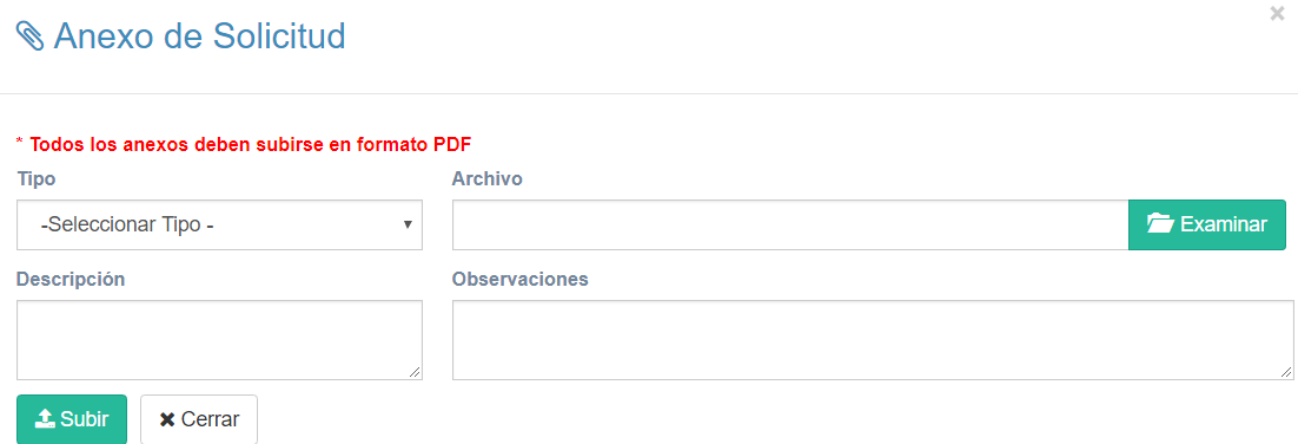

Con el botón Examinar puede seleccionar la ubicación del archivo en su ordenador para añadirlo a la solicitud; asimismo, puede hacer alguna anotación descriptiva.

Cabe mencionar que cuando se trate de reembolso, es necesario anexar el comprobante de pago (voucher, notificación de pago, comprobante de transferencia, etc), la Factura (s) en archivos PDF y XML con los datos fiscales de la UNAM. Una vez capturada la información referente al Anexo, dar clic al botón subir y se adjuntará el documento.

Ya adjuntado el archivo, éste puede ser visualizado y revisado haciendo clic en las opciones Archivo Ruta o eliminarlo con el ícono del "Bote de basura".

### **Una vez terminado el proceso de agregar los artículos y anexos dar clic en Finalizar.**

### **10) SOLICITUD CREADA**

En este momento se ha creado la solicitud interna y el sistema le otorgará un número identificador de registro de captura. Es importante mencionar que en la pantalla se activan las opciones de "Ir a la vista de la solicitud", que nos permite revisar todos los datos ingresados a la misma, o bien se puede iniciar con el registro de otra, dando clic en Registrar otra solicitud.

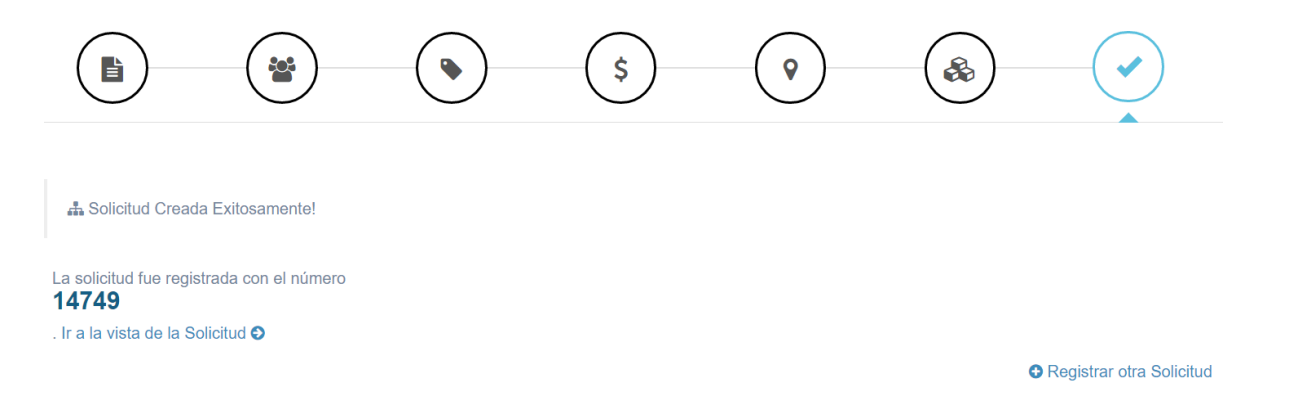

Al seleccionar "Ir a la vista de la solicitud", se visualiza la siguiente pantalla, en la que aparecen cinco botones de comando: Regresar, Modificar, Imprimir y Eliminar. La acción del botón Regresar nos lleva a la pantalla anterior el de Modificar activa en la vista de la solicitud los campos que pueden modificarse en caso de ser necesario. Además, desde esta vista podemos Imprimir o Eliminar la solicitud creada.

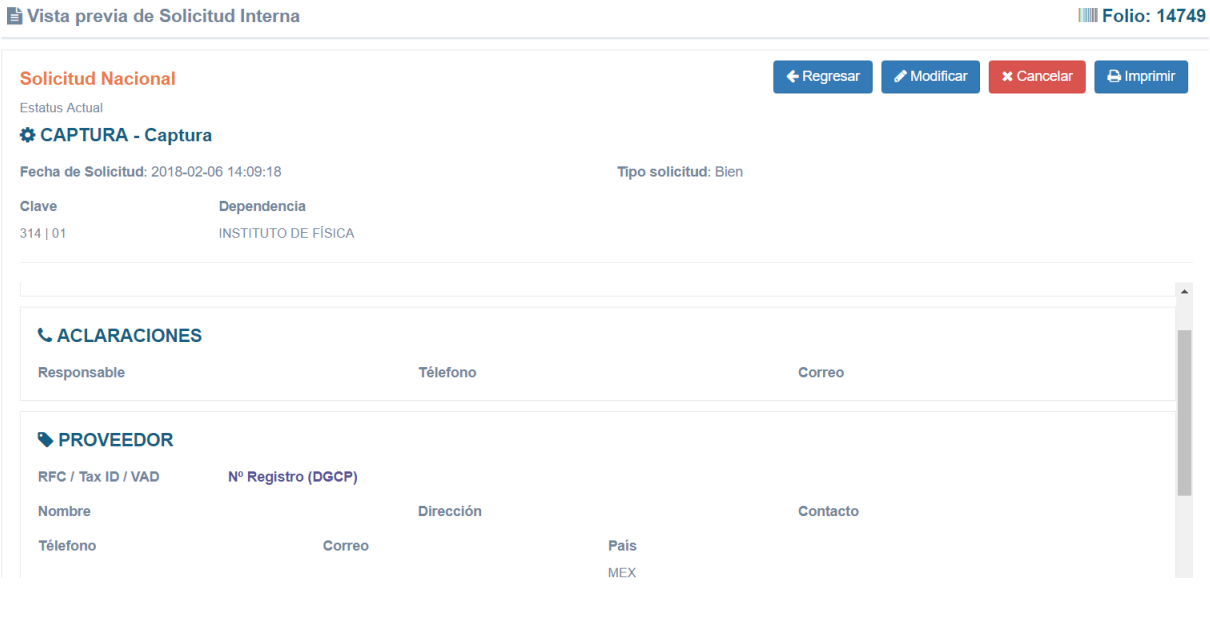

# **11) ENVIAR A FIRMA DEL SOLICITANTE**

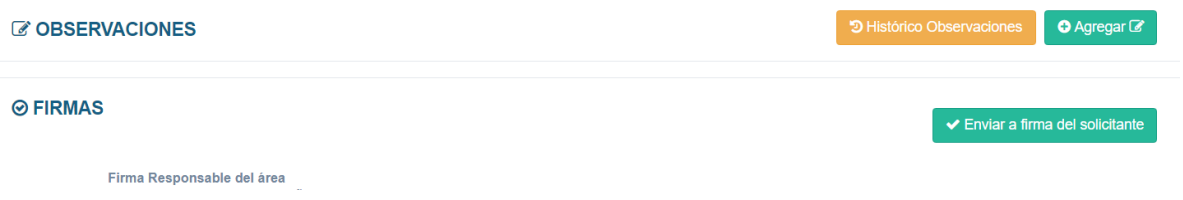

En la parte final de la pantalla antes descrita, se encuentran los botones para agregar las Firmas a la solicitud. En caso de contar con más de una persona autorizada para firmar como responsable, se da clic sobre el botón "Asignar responsable de área" y se abre una ventana donde se tiene el listado precargado por la Dependencia para seleccionar al responsable. Una vez seleccionado se oprime el botón Guardar.

Terminada la selección de los firmantes se da clic en **Enviar a firma del solicitante**. Termina el proceso de captura de la solicitud.

### **AUTORIZACIÓN SOLICITANTE**

Al elegir la opción Autorización solicitante que se encuentra dentro del menú Solicitud Interna, se despliegan todas las solicitudes de compra pendientes de firma.

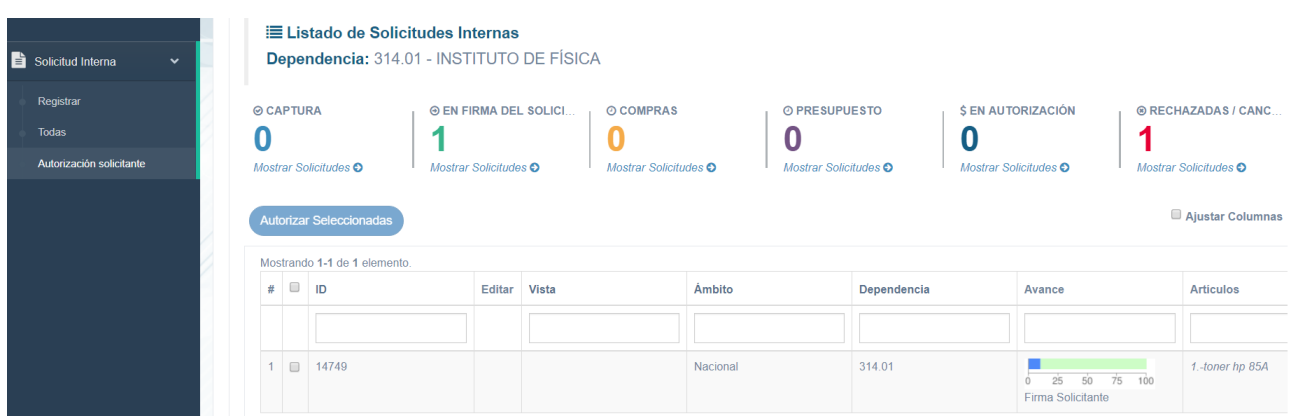

Al seleccionar la solicitud se podrá dar clic en "Autorizar Seleccionadas", se abrirá una ventana en donde se le pedirá que introduzca su FEA (Firma Electrónica Avanzada) y así se completará el proceso de la solicitud interna. Cabe señalar que una vez seleccionada la opción firmar, se abrirán diversas ventanas para realizar el procedimiento de firma electrónica como se muestra en la imagen siguiente:

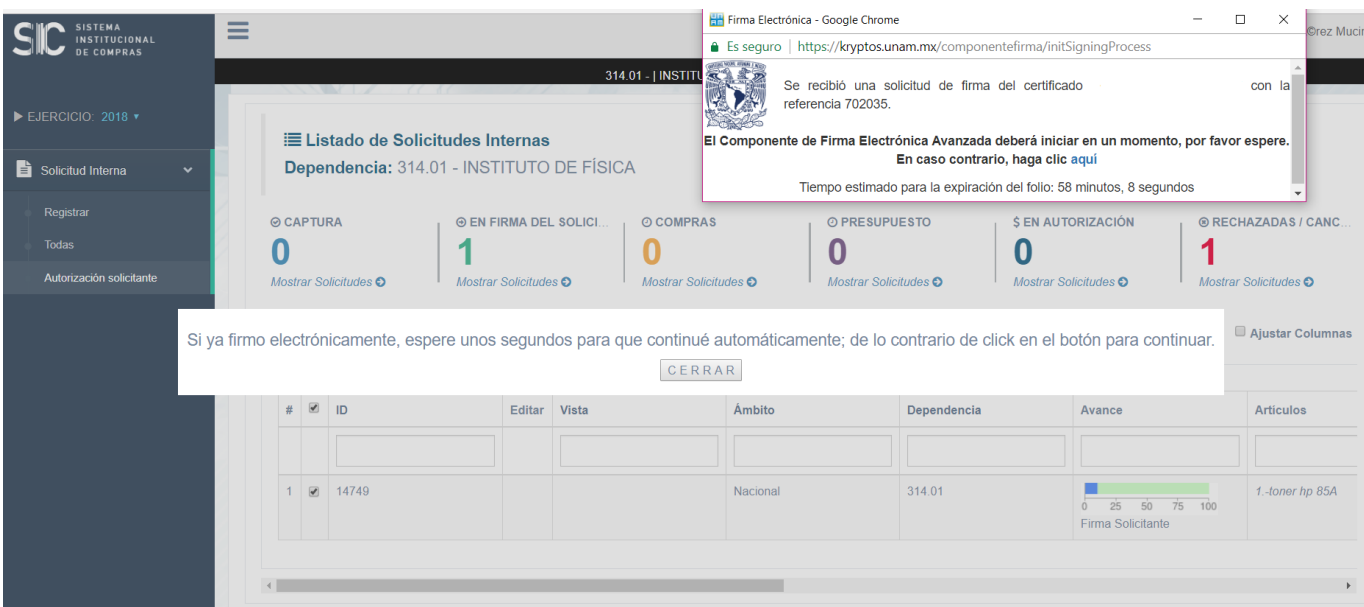

Dicho componente nos solicitará nuestra Firma Electrónica Avanzada, la cual se compone de un certificado y una contraseña del certificado.

Una vez concluido el procedimiento anterior, el sistema desplegará un aviso y quedará firmada electrónicamente la solicitud, apareciendo el QR.

Nota:

Es importante destacar que al iniciar con el registro de la solicitud interna por seguridad se cuenta con un tiempo máximo de 60 minutos para concluir su captura, por lo que, si la pantalla llegara a cerrarse, se podrá continuar con el registro de la solicitud, sin perder los datos capturados hasta ese momento, siempre y cuando se haya avanzado hasta la etapa de ingreso de los artículos y capturado al menos uno, además de haber finalizado el asistente; en caso contrario la información se perderá y se deberá iniciar el proceso del registro.